## **EView/400i Management for Systems Center Operations Manager**

**Installation Guide**

**Version 7.1**

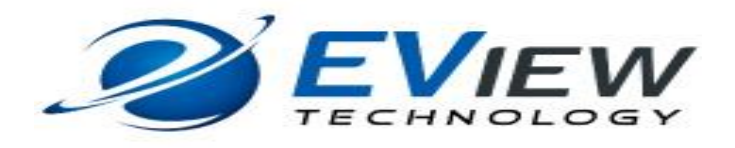

## **Legal Notices**

#### **Warranty**

*EView Technology makes no warranty of any kind with regard to this manual, including, but not limited to, the implied warranties of merchantability and fitness for a particular purpose. EView Technology shall not be held liable for errors contained herein or direct, indirect, special, incidental or consequential damages in connection with the furnishing, performance, or use of this material..* 

#### **Restricted Rights Legend**

All rights are reserved. No part of this document may be copied, reproduced, or translated to another language without the prior written consent of EView Technology Incorporated. The information contained in this material is subject to change without notice.

EView Technology, Inc. Raleigh, North Carolina 27616 United States of America

Rights for non-DOD U.S. Government Departments and Agencies are as set forth in FAR 52.227-  $19(c)(1,2)$ .

#### **Copyright Notices**

Copyright 2017 EView Technology, Inc.

No part of this document may be copied, reproduced, or translated into another language without the prior written consent of EView Technology, Inc. The information contained in this material is subject to change without notice.

#### **Trademark Notices**

EView/400i® is a registered trademark of EView Technology, Inc.

OS/400, AS/400, and iSeries are trademarks of International Business Machines Corporation.

Microsoft®, Windows 2008 R2®, Windows 2012®, Windows 2016@ and System Center Operations Manager are U.S. registered trademarks of Microsoft Corporation.

All other product names are the property of their respective trademark or service mark holders and are hereby acknowledged.

EView® is a registered trademark of EView Technology, Inc

## **Support**

Visit the EView Technology web site at:

http://www.eview-tech.com/

This web site provides contact information and details about the products, services, and support that EView Technology offers.

You can also contact EView Technology support via e-mail. See the web site for contact information.

## **Revision History**

This manual's title page contains the following identifying information:

- Version number, which indicates the software version.
- Print date, which changes each time the document is updated.

The printing date will change when a new edition is printed. Minor changes may be made at reprint without changing the printing date.

Manual updates may be issued between editions to correct errors or document product changes. Contact EView Technology support to verify that you have the updated or new editions.

Table 1 indicates changes made to this document since the last released edition.

**Table 1: Changes to This Document**

| Date             | Description |
|------------------|-------------|
| March 2015       | Version 7.0 |
| <b>July 2015</b> | Version 7.0 |
| May 2017         | Version 7.1 |

## **Table of Contents**

<span id="page-4-0"></span>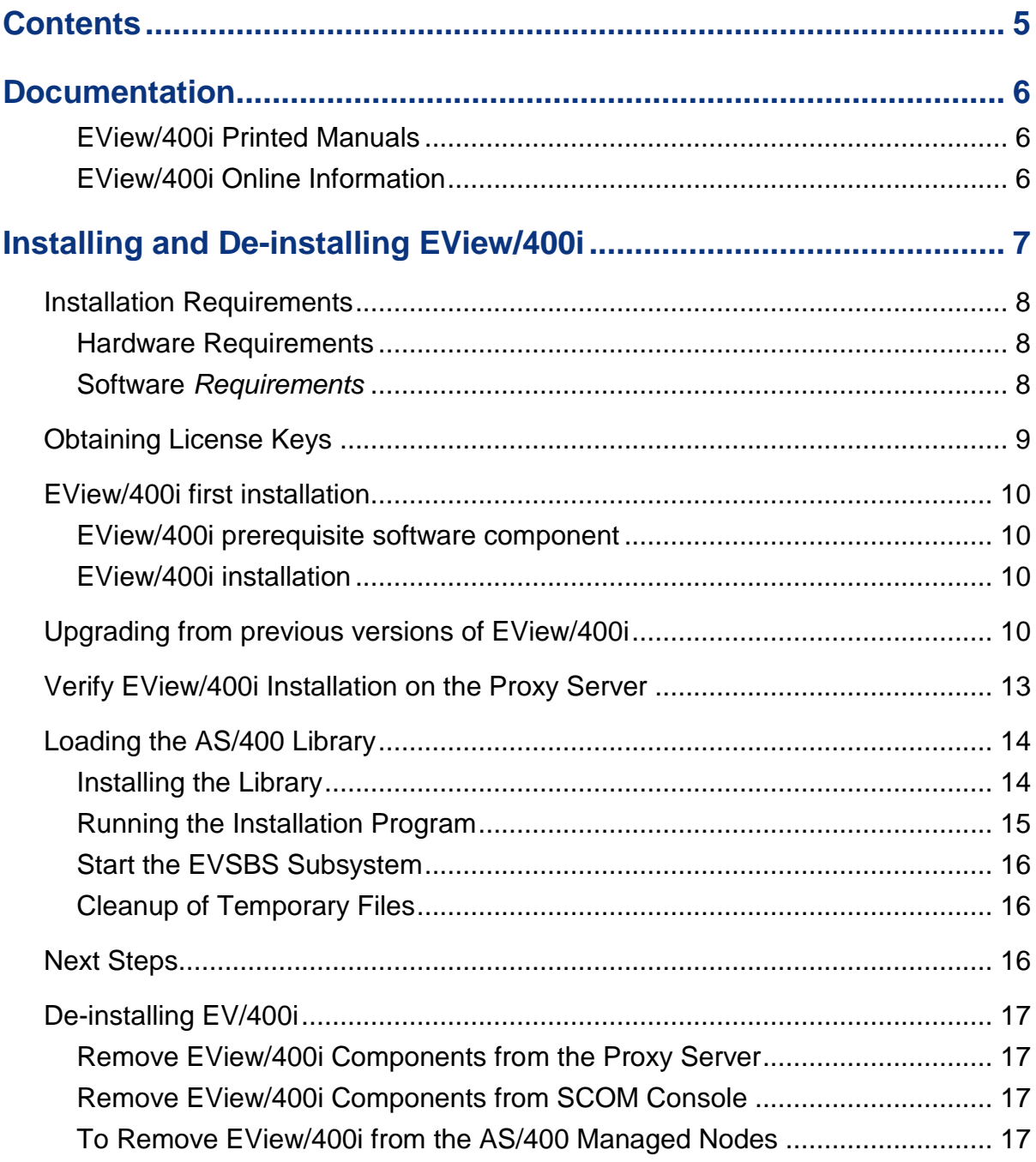

# <span id="page-5-0"></span>**Documentation**

EView/400i Management for Systems Center Operations Manager (EView/400) provides a set of manuals that help you use the product and understand the concepts underlying the product. This section describes what information is available and where you can find it.

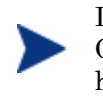

In addition to EView/400i documentation, related Microsoft Systems Center Operations Manager products provide a comprehensive set of manuals that help you use and understand the products' underlying concepts.

## <span id="page-5-1"></span>**EView/400i Printed Manuals**

This section provides an overview of the printed manuals and their contents.

*a. EView/400i Management for Systems Center Concepts Guide* 

Explains EView/400i features, functions, architecture, and data flow. Describes EView/400i agent and server components, process management and SCOM integration.

*b. EView/400i Management for Systems Center Installation Guide* 

Explains how to install and de-install the EView/400i Management software and associated files.

*c. EView/400i Management for Systems Center Management Pack Administrator's Guide*

Explains how to import EView Management Packs, configure AS/400 components, configure discovery overrides, and understand rules and tasks. Also includes troubleshooting procedures.

*d. EView/400i Management for Systems Center Administrator's Reference* 

Explains how to configure AS/400 systems for use with EView/400i Management. Also includes operator's daily task, troubleshooting procedures and explanations of EView/400i system messages.

### <span id="page-5-2"></span>**EView/400i Online Information**

The following information is available online:

- *EView/400i Management for Systems Center Concepts Guide*
- *EView/400i Management for Systems Center Installation Guide*
- EView/400i *Management for Systems Center Management Pack Administrator's Guide*
- *EView/400i Management for Systems Center Administrator's Reference*
- *EView/400i Management for Systems Center Software Release Notes*

**2**

# <span id="page-6-0"></span>**Installing and De-installing EView/400i**

This chapter describes how to install and de-install EView/400i Management for Systems Center Operations Manager (EView/400i).

## <span id="page-7-0"></span>**Installation Requirements**

This section describes the operating system, hardware, and software requirements for installing EView/400i software. To avoid problems during installation, read this section before you start the installation process.

### <span id="page-7-1"></span>**Hardware Requirements**

#### **Proxy Server:**

EView/400i requires a proxy server with appropriate hardware and software (or a virtualized server) to communicate with a SCOM server and AS/400 agent(s).

**EView/400i software must not be installed on the SCOM Management server. EView/400i will not work when you combine the proxy server and the SCOM Management server on the same system.**

#### **AS/400 iSeries Managed Node:**

EView/400i requires the appropriate Ethernet hardware on the AS/400 to allow for TCP/IP communication with the proxy server and SCOM server.

In addition, make sure that the SCOM server, proxy server, and AS/400 managed nodes meet the disk space requirements described in Table 3-1.

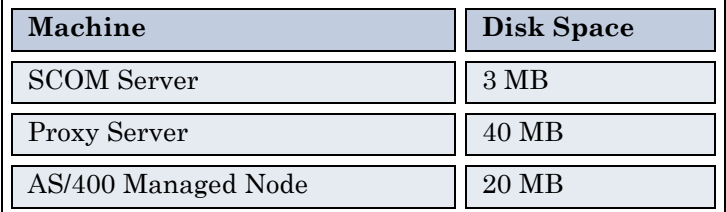

#### **Table 3-1: Additional Disk-Space Requirements**

### <span id="page-7-2"></span>**Software** *Requirements*

#### **1. On the Systems Center Operations Manager server:**

Installation of EView/400i requires one pre-existence version of:

- o Microsoft Systems Center Operations Manager 2012 R2 or
- o Microsoft Systems Center Operations Manager 2012 SP1 or
- o Microsoft Systems Center Operations Manager 2012
- o Microsoft Systems Center Operations Manager 2016
- **2. On the Proxy Server**
- $\circ$  EView/400i is compatible with the followings: Windows Server 2008 R2, Windows Server 2012, Windows Server 2012 R2 or Windows Server 2016.
- o The proxy server must have the SCOM agent running to communicate with the SCOM server.
- o EView/400i Configurator web interface supports:
	- Mozilla Firefox version 38.0.x or below
	- Internet Explorer version 11 or below with JavaScript enable.
- o Install .NET Framework 3.5 Features .NET Framework 3.5 (Include .NET 2.0 and 3.0)
- o EView/400i tools require a Perl language environment that has the net::ftp function available. EView/400i Release 7.1 supports Perl version 5.24.x and below. Perl community version can be downloaded from [http://www.activestate.com.](http://www.activestate.com/)

#### **3. On the AS/400 Managed Node:**

- o EView/400i requires OS/400 version V5R3 or higher on the AS/400 managed nodes.
- o EView/400i requires the TCP/IP network protocol stack to be active on the AS/400 managed nodes.

## <span id="page-8-0"></span>**Obtaining License Keys**

EView/400i requires a license key to be applied to each AS/400 node that is to be managed by SCOM. Contact EView Technology at +1-919-878-5199 or e-mail at support@eview-tech.com to get the necessary license keys. Be prepared to give the following information about each AS/400 system:

| Information            | Where to Find It                              |
|------------------------|-----------------------------------------------|
| AS/400 Serial Number   | OS/400 Command:<br>DSPSYSVAL SYSVAL (QSRLNBR) |
| AS/400 Processor Group | OS/400 Command:<br>WRKLICINF                  |

**Table 3-2: EView/400i License Key Components**

If the iSeries system has multiple logical partitions (LPARs), each LPAR will be seen by SCOM as a separate managed node, but the same license key may be used for all of the LPARs on the same physical system.

## <span id="page-9-1"></span><span id="page-9-0"></span>**EView/400i first installation**

### **EView/400i prerequisite software component**

Add .NET Framework 3.5 feature

This feature requires for EView/400i installer to work properly.

Perl Installation

EView/400i requires ActivePerl to be installed on the proxy server.

### <span id="page-9-2"></span>**EView/400i installation**

- 1. You should have received the EView/400i installer file from EView
- 2. Double-click on EView400i SCOM.exe
- 3. Welcome to the InstallShield Wizard for EView/400i screen Click Next
- 4. License Agreement screen Read and Select I accept the terms in the license agreement and click Next
- 5. Select a target directory for the EView/400i directory and files.

The default path for EView/400i files is:

Drive: \Program Files\EView Technology\EView 400\

- 6. Review the current settings screen Click Install
- 7. InstallShield Wizard Completed screen Click Finish
- 8. The proxy server requires a reboot to ensure the EV400BIN system variables to work

## <span id="page-9-3"></span>**Upgrading from previous versions of EView/400i**

Please select an appropriate upgrade path for your EView/400i environment.

- A. Upgrade from EView/400i version 6.3. Customers has to un-install version 6.3 before installing version 7.1 because version 6.3 is a 32-bit application whereas version 7.1 is a 64 bit application.
	- 1. On the SCOM console

Export EViewTechnologyOverridesxmlV63.xml management pack to a safe place. Next is to delete EViewTechnologyOverridesV63.xml and EViewTechnologyV63.mp management packs.

2. On the proxy server

Preserve your version 6.3 configuration. The easiest way is to make a copy of your EView Technology folder and rename it as EView Technology–Version63.

- a. Launch the EView/400i Configurator, on the Edit Nodes page, select each node and click on stop to halt all running EView/400i processes.
- b. Select each node and click the "Delete Node" button.
- c. Navigate to Control Panel -> Programs -> "Programs and Features", select and uninstall EView/400i application. Reboot the proxy server and verify EView/400i directories and files have been removed completely.
- d. You should have received the new EView/400i 7.1 installer file from EView Technology
- e. Double-click on EView400i SCOM.exe
- f. Welcome to the InstallShield Wizard for EView/400i screen Click Next
- g. License Agreement screen Read and Select I accept the terms in the license agreement and click Next
- h. Select a target directory for the EView/400i files.

The default path for EView/400i files and directories is:

\Drive:\Program Files\EView Technology\EView 400\

- i. Review the current settings screen Click Install
- j. InstallShield Wizard Completed screen Click Finish
- k. Restore your overrides and customizations to the new EView/400i version 7.1 environment.
	- i. Make a backup copy of EViewTechnologyOverridesxmlV63.xml management pack that you have saved in step 1 (in case you need to go back to your original copy).
	- ii. Open the saved EViewTechnologyOverridesxmlV63.xml management pack with an xml editor (such as Notepad++). Find and replace all occurrences of **"EViewTechnologyOverridesxmlV63"** string with **"EViewTechnologyOverridesxmlV71"** string
	- iii. Find and replace all occurrences of **"EViewTechnologyOverridesV63"** string with **"EViewTechnologyOverridesV71"** string and save the EViewTechnologyOverridesxmlV63.xml file.
	- iv. The final step is to rename the EViewTechnologyOverridesxmlV63.xml file to **EViewTechnologyOverridesxmlV71.xml** file
	- v. Now you can go back to the folder EView Technology–Version63 and copy all saved configuration files like as400jobmon.conf, as400jobq,conf, as400outq.conf as400memmon.conf and also bring your custom filters under cmdaud, histfilters, jlmcrits, msgfilters and msgqcfgs folders to the new conf directory  $\Leftrightarrow$   $\Pr{sqrt}$ Files\EView Technology\EView 400\conf (if you keep the default install directory).
- 3. On the SCOM console, import the new EViewTechnologyV71.mp (from the mp folder in the new installed EView Technology directory) and EViewTechnologyOverridesxmlV71.xml management pack into SCOM console
- 4. Follow the section **Loading the AS/400 Library** on page 14 of this guide to install the latest software for the AS/400 agent.
- 5. Upgrade to the EView/400i version 7.1 is now complete.
- B. Upgrade from EView/400i version 7.0. Customers has to un-install version 7.0 because there are new object classes were introduced in version 7.1.
	- 1. On the SCOM console

Export EViewTechnologyOverridesxmlV70.xml management pack to a safe place. Next is to delete EViewTechnologyOverridesV70.xml, EView.Summary.Dashboard.xml and EViewTechnologyV70.mp.

2. On the proxy server

Preserve your version 7.0 configurations. The easiest way is to make a copy of your EView Technology folder and name it as EView Technology–Version7.

- a. Launch the EView/400i Configurator, on the Edit Nodes page, select each node and click on stop to halt all running EView/400i processes.
- b. Select each node and click the "Delete Node" button.
- c. Open the Task Manager, select Processes tab, find and select ev400\_winservice process and click on End task
- d. Navigate to Control Panel -> Programs -> "Programs and Features", select and uninstall EView/400i application. Reboot the proxy server and verify EView Technology directory and sub-directories have been removed completely.
- e. You should have received the new EView/400i 7.1 installer file from EView Technology
- f. Double-click on EView400i\_SCOM.exe
- g. Welcome to the InstallShield Wizard for EView/400i screen Click Next
- h. License Agreement screen Read and Select I accept the terms in the license agreement and click Next
- i. Select a target directory for the EView/400i files.

The default path for EView/400i files and directories is:

\Drive:\Program Files\EView Technology\EView 400\

- j. Review the current settings screen Click Install
- k. InstallShield Wizard Completed screen Click Finish
- l. Restore your overrides and customizations to the new EView/400i version 7.1 environment.
	- i. Make a backup copy of EViewTechnologyOverridesxmlV70.xml management pack that you saved in step 1 (in case you need to go back to your original copy).
- ii. Open the saved EViewTechnologyOverridesxmlV70.xml management pack with an xml editor (such as Notepad++). Find and replace all occurrences of **"EViewTechnologyOverridesxmlV70"** string with **"EViewTechnologyOverridesxmlV71"** string
- iii. Find and replace all occurrences of **"EViewTechnologyOverridesV70"** string with **"EViewTechnologyOverridesV71"** string and save the EViewTechnologyOverridesxmlV70.xml file.
- iv. The final step is to rename the above EViewTechnologyOverridesxmlV70.xml file to **EViewTechnologyOverridesxmlV71.xml**
- v. Now you can go back to the folder EView Technology–Version7 and copy all saved configuration files like as400jobmon.conf, as400jobq,conf, as400outq.conf, as400libcnt.conf, as400memmon.conf and also bring your custom filters under cmdaud, histfilters, jlmcrits, msgfilters and msgqcfgs folders to the new conf directory \\Drive:\Program Files\EView Technology\EView 400\conf (if you keep the default install directory).
- 3. On the SCOM console, import the new EViewTechnologyV71.mp (from the mp folder in the new installed EView Technology directory) then import EViewTechnologyOverridesxmlV71.xml management pack into SCOM.
- 4. Follow the section **Loading the AS/400 Library** on page 14 of this guide to install the latest software for the AS/400 agent.
- 5. Upgrade to the EView/400i version 7.1 is now complete.

## <span id="page-12-0"></span>**Verify EView/400i Installation on the Proxy Server**

The installation process copies the necessary files to the proxy server. The directories created for the EView/400i on the proxy server are shown in Table 3-3.

#### **Table 3-3: Important File Locations on the Proxy Server**

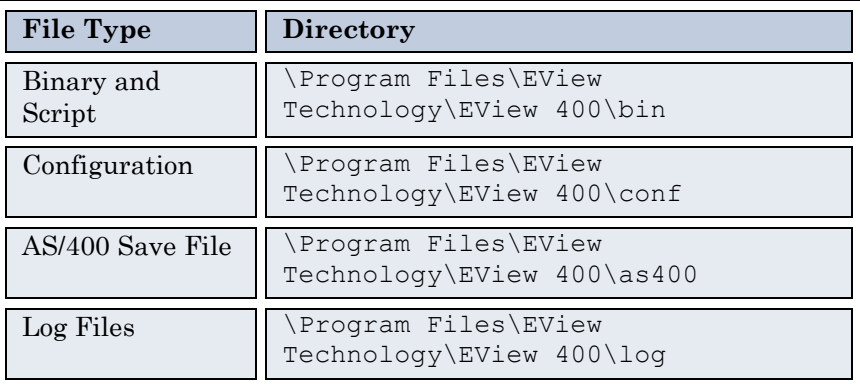

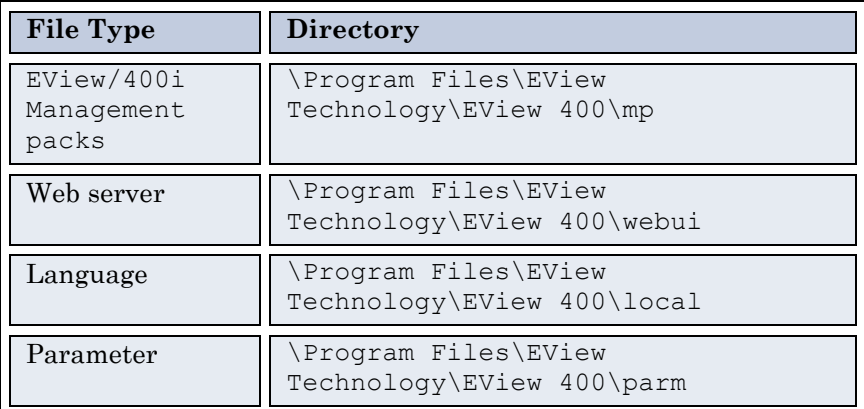

## <span id="page-13-0"></span>**Loading the AS/400 Library**

This section explains how to start the EView/400i installation process on the AS/400 managed node using the following steps:

- **Installing the library**
- Running the installation program

### <span id="page-13-1"></span>**Installing the Library**

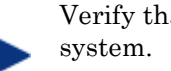

Verify that the EVIEW library is not in your library list on the AS/400 agent

Follow these steps to load the agent components of EView/400i:

- 1. Sign on to the iSeries as QSECOFR
- 2. Create a temporary save file named EVREL70 in any available library to receive the installation save file:

#### **CRTSAVF FILE(***libname***/EVREL70)**

3. On the proxy server, change directory to the  $\E{View}$  Technology  $\E{View}$ 400\as400 subdirectory under the location where EView/400i was installed, then start an ftp session to the AS/400. Set the file type to binary, then change directory to the library name of the save file created in Step 2. Use the put command to place the library on the AS/400.

- 4. > **cd ~\Program Files\EView Technology\EView 400\as400** > **ftp** *iSeriesName* User: **qsecofr** Password: **\*\*\*\*** ftp> **bin** ftp> **cd** *libname* ftp> **put EVREL70.SAVF** ftp> **quit**
- 5. Restore the installation library on the AS/400 (a library named EVREL70 will be created):

```
RSTLIB SAVLIB(EVREL70) DEV(*SAVF) SAVF(libname/EVREL70) RSTLIB(EVREL70)
```
### <span id="page-14-0"></span>**Running the Installation Program**

From an iSeries command line, enter the following command to create the EView/400i runtime library, EVIEW:

#### **EVREL70/EVINSTALL**

Press F4 to see the installation options, or use the defaults described below:

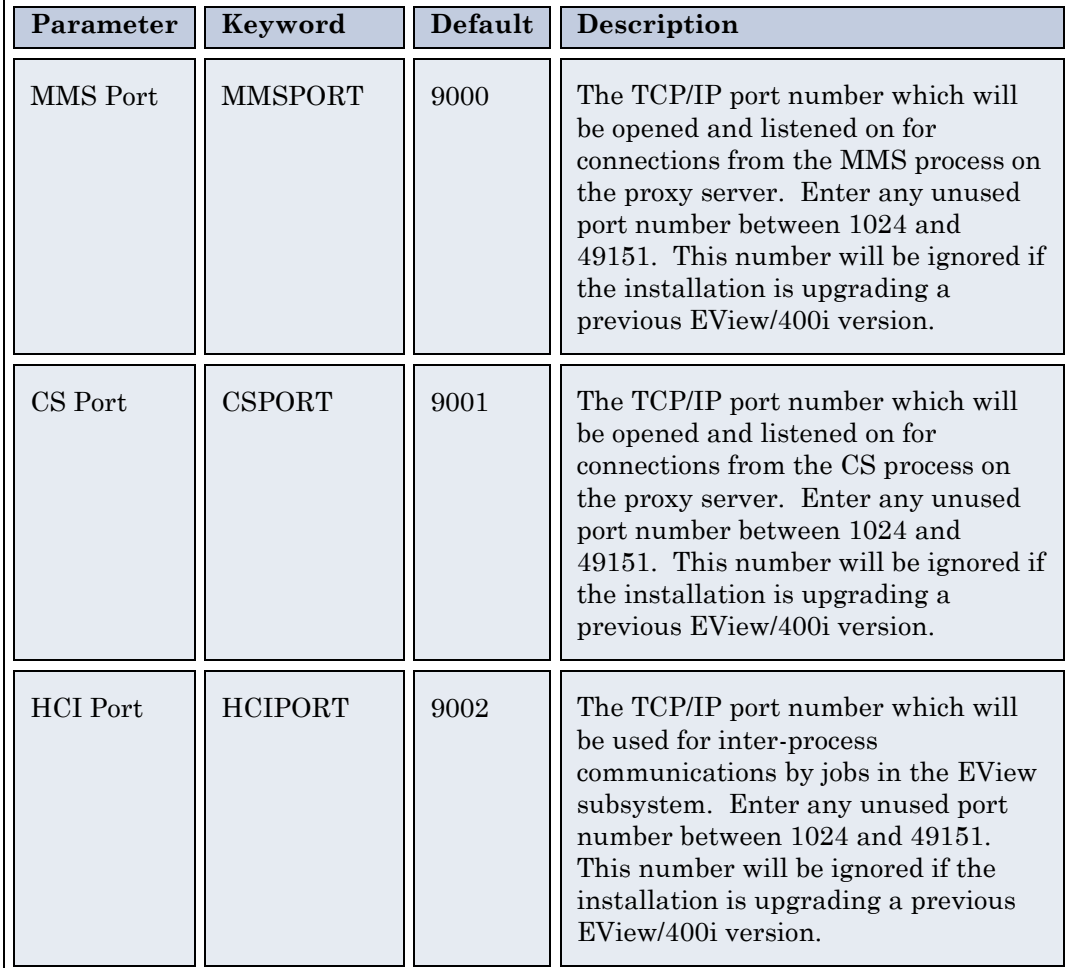

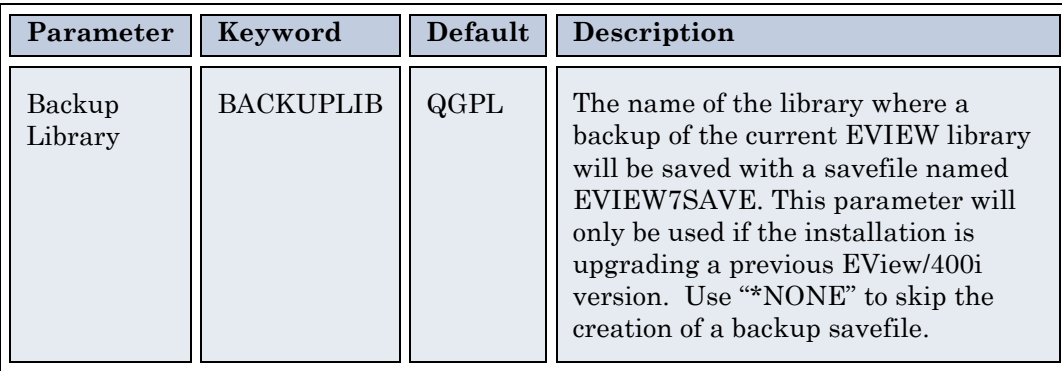

### <span id="page-15-0"></span>**Start the EVSBS Subsystem**

Start the EVSBS subsystem using one of these commands:

#### **CALL EVIEW/EVINIT**

or

#### **STRSBS EVIEW/EVSBS**

The EVSBS subsystem will start using either the TCP/IP port numbers specified in the EVINSTALL, or the existing defined port numbers if the installation is an upgrade from a previous EView/400i version.

### <span id="page-15-1"></span>**Cleanup of Temporary Files**

Delete the temporary installation library and save file: **DLTLIB LIB(EVREL70) DLTF FILE(***libname***/EVREL70)** 

## <span id="page-15-2"></span>**Next Steps**

This concludes the installation of the EView/400i software on the proxy server and AS/400 node. Next steps will be configuring EView/400i. Please continue with *EView/400i Administrator's Reference Guide* for information on setting up the configuration parameters on the proxy server.

## <span id="page-16-0"></span>**De-installing EV/400i**

This section describes how to remove EView/400i software from the following:

- Proxy server
- SCOM console
- iSeries managed nodes

### <span id="page-16-1"></span>**Remove EView/400i Components from the Proxy Server**

- 1. Launch the EView/400i Configurator application from a web browser: **http://***proxy\_servername***[:9850/#/nodeConfig](http://proxy_servername:9850/#/nodeConfig)**
- 2. Select each Node, click on Stop to halt all running EView/400i processes.
- 3. Open the Task Manager, Select Processes tab, find ev400\_winservice.exe and click on End task.
- 4. Select each Node and click the "Delete Node(s)" button.
- 5. Navigate to Control Panel\Programs\Programs and Features, select EView/400i and uninstall. This action will remove EView/400i in the EView Technology directory, registry entries, and EView400Log.

#### <span id="page-16-2"></span>**Remove EView/400i Components from SCOM Console**

- 1. On the SCOM Operations Console->Administration section and select "Management Packs". In the Management Packs list, first right-click the "EViewTechnologyOverridesVXX.xml" management pack and select "Delete",
- 2. Repeat step 1 to delete EView AS400 Summary Dashboard
- 3. Repeat step 1 to delete the EViewTechnologyVXX management pack.

#### <span id="page-16-3"></span>**To Remove EView/400i from the AS/400 Managed Nodes**

To stop and remove EView/400i from the managed nodes, follow these steps:

1. Stop the EView/400i subsystem using the OS/400 command:

**ENDSBS EVSBS \*IMMED**

2. Enter the following commands to delete the EVIEW library from the AS/400:

**CLROUTQ EVIEW/EVCMD CLROUTQ EVIEW/EVTRACE CLROUTQ EVIEW/EVHSTOQ DLTLIB LIB(EVIEW)** 

3. Enter the following command to delete the EVUSER user profile:

**DLTLUSRPRF USRPRF(EVUSER)**